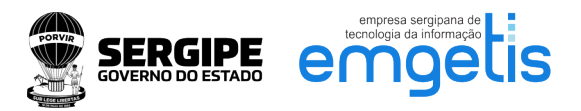

## **Processo de liberação e ativação do Assinador SERPRO**

- 1. Caso já possua o Assinador SERPRO instalado no computador, pule para o **passo 3**. Caso não possua, o mesmo pode ser baixado através do link: [https://www.serpro.gov.br/links](https://www.serpro.gov.br/links-fixos-superiores/assinador-digital/assinador-serpro)[fixos-superiores/assinador-digital/assinador-serpro](https://www.serpro.gov.br/links-fixos-superiores/assinador-digital/assinador-serpro)
- 2. O tutorial de instalação pode ser acessado em: [https://tutorial.assinadorserpro.estaleiro.serpro.gov.br/html/demo\\_3.html](https://tutorial.assinadorserpro.estaleiro.serpro.gov.br/html/demo_3.html), ao chegar no **passo 18** do tutorial do SERPRO, desmarque a opção de iniciar o Assinador SERPRO e clique em concluir.

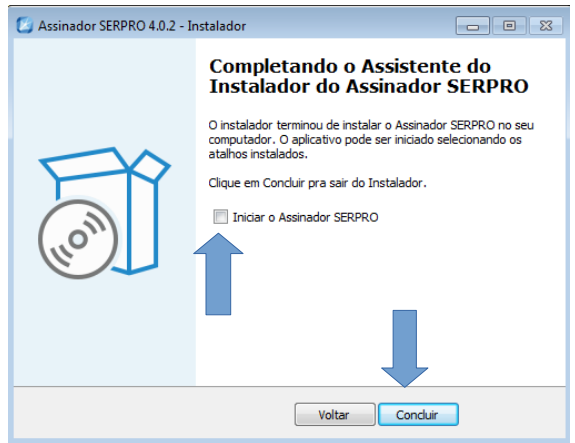

3. Adicionar a seguinte informação na **exceção de proxy**:

189.9.113.\*;189.9.84.\*;cav.receita.fazenda.gov.br;politicas.icpbrasil.gov.br;repositorio.serpr o.gov.br;eassinserv.receita.fazenda.gov.br;assinador-desktop.serpro.gov.br;icpbrasil.validcertificadora.com.br;icp-brasil2.validcertificadora.com.br;apiassinadorserpro.estaleiro.serpro.gov.br;assinadorserpro.estaleiro.serpro.gov.br;routerha.estaleiro.serpro.gov.br;127.0.0.1

4. Esse passo é **importante** tanto para quem já possuía o Assinador SERPRO instalado, quanto para quem acabou de instalar e seguiu o **passo 2**. Feche o Assinador SERPRO, pois será necessário fazer uma alteração no arquivo **signerDesktopAgent** localizado em **C:\Program Files (x86)\Assinador Serpro**, copie o arquivo para uma pasta qualquer e faça a edição do mesmo:

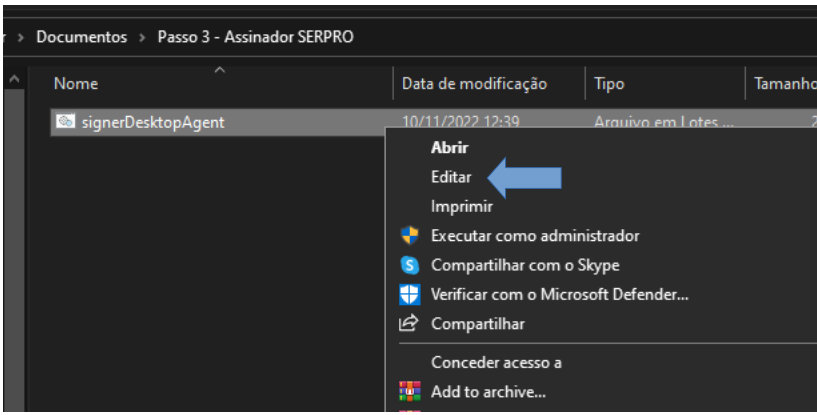

Alterar o parâmetro **-Djava.net.useSystemProxies=true** para **false**, conforme imagem abaixo:

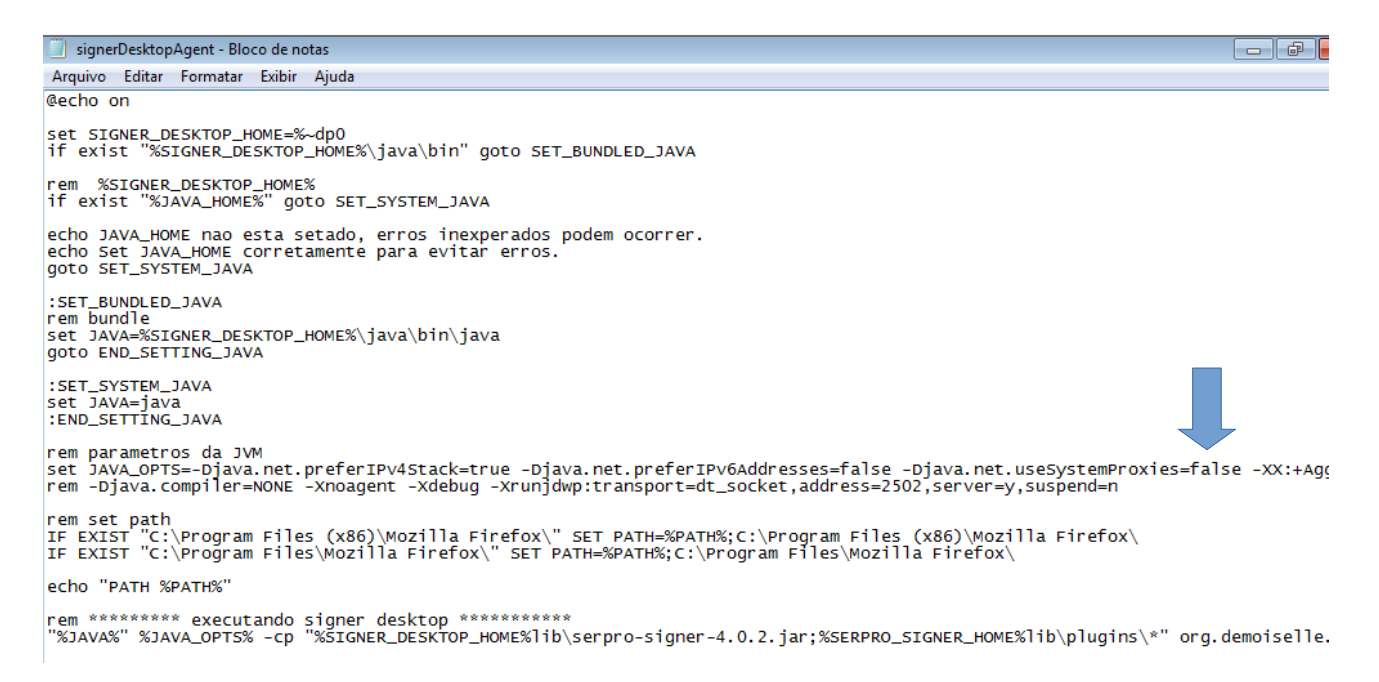

Após realizar a alteração, salve (Arquivo>Salvar), copie e substitua o arquivo na pasta de origem:

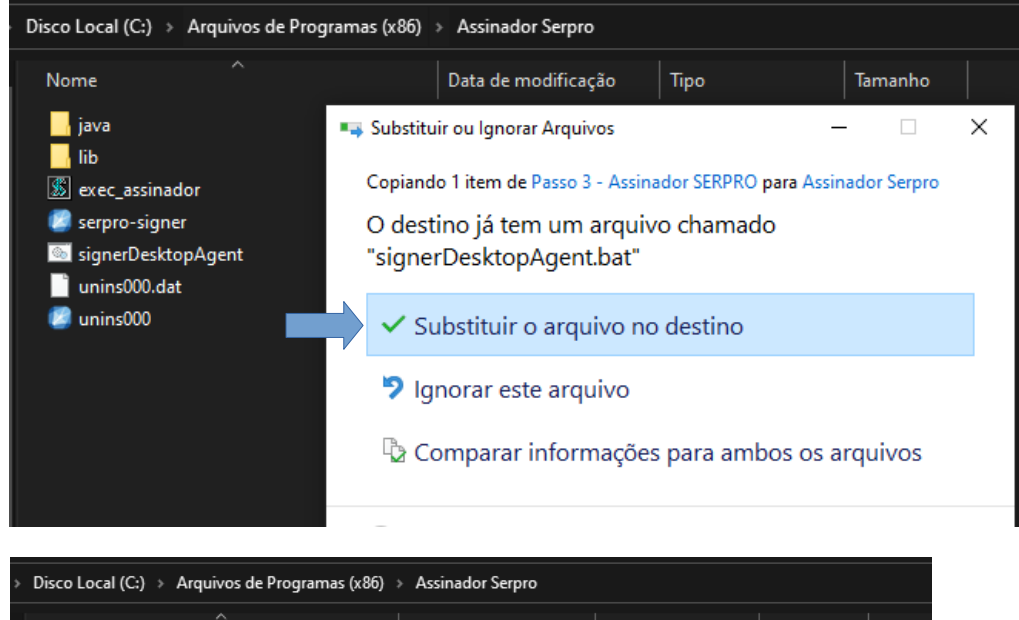

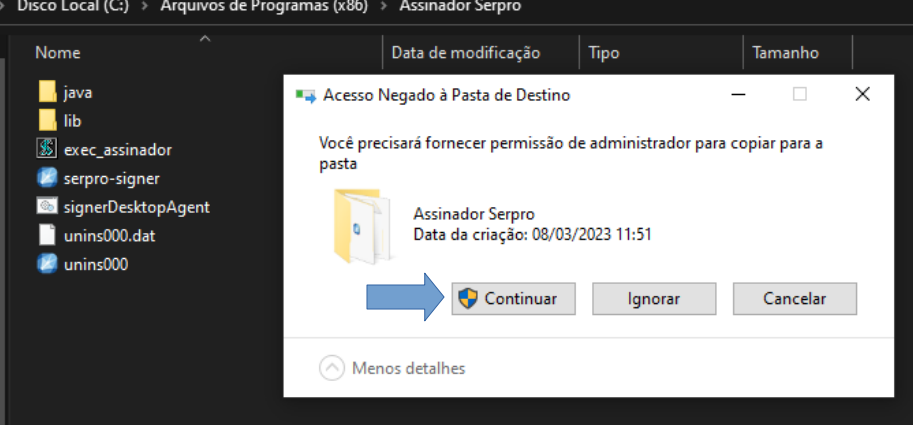

- 5. Inicie o Assinador SERPRO (**para quem esteja instalando pela primeira vez**, clique **SIM** no aviso de segurança para instalar o certificado do SERPRO no computador)
- 6. Para finalizar, realize a ativação do Assinador SERPRO acessando o link: [https://assinador](https://assinador-desktop.serpro.gov.br:65156/)[desktop.serpro.gov.br:65156/](https://assinador-desktop.serpro.gov.br:65156/)

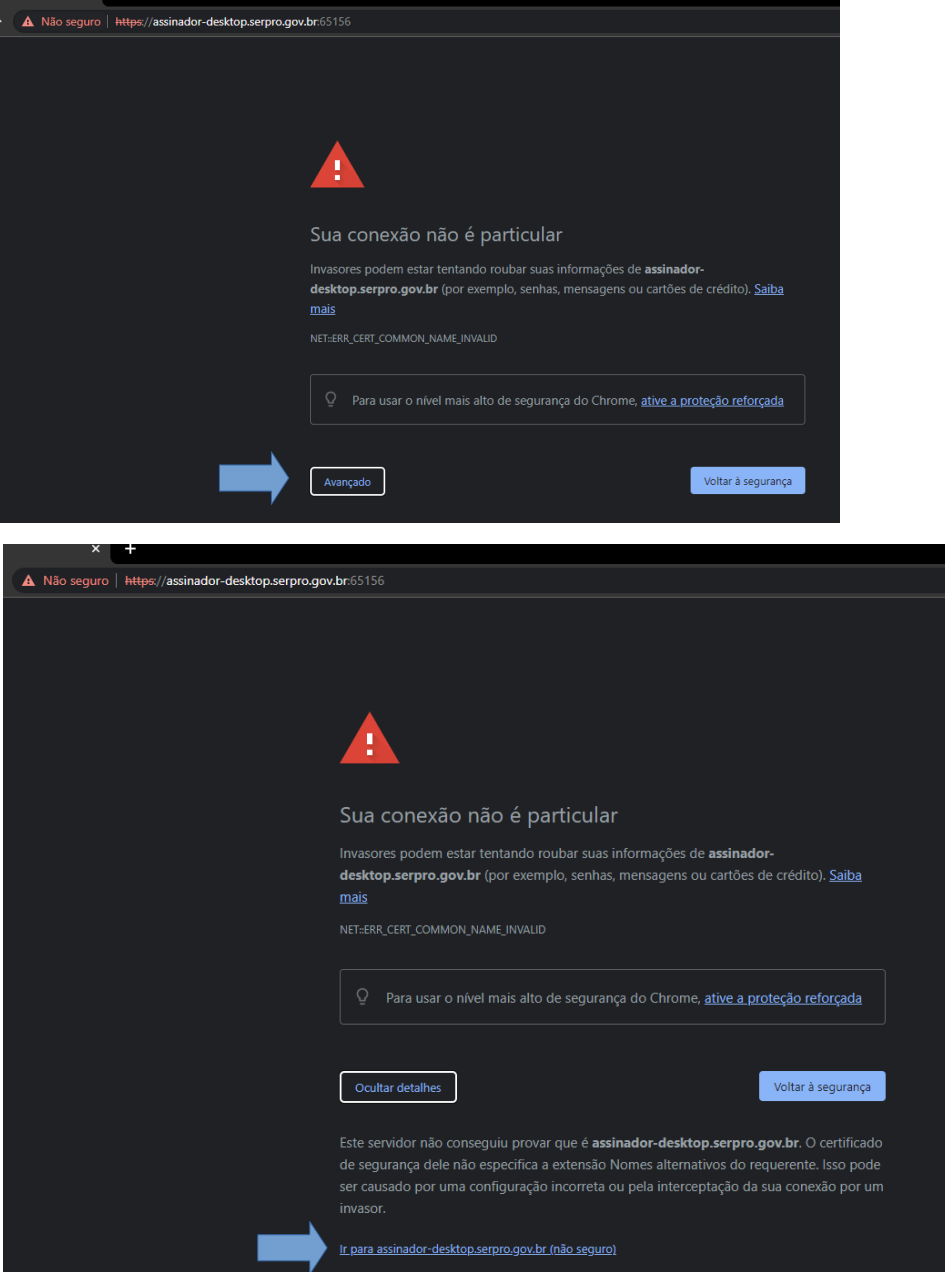

Ao ativar com sucesso, é exibida a tela abaixo, podendo prosseguir para assinar os documentos normalmente.

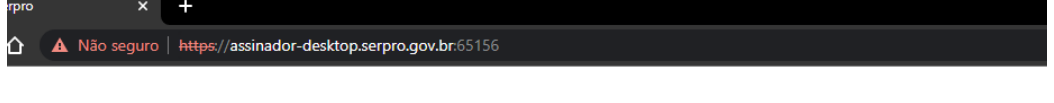

O procedimento foi realizado com sucesso. Feche esta aba do navegador e continue a utilização do sistema.